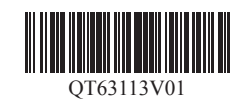

### **はじめにお読みください**

ご使用前に必ず本書をお読みください。将来いつ でも参照できるように大切に保管してください。 また、本製品を安全にお使いいただくために、必 ず「クイックガイド(別冊)」もお読みください。

QT6-3113-V01 XXXXXXXX © CANON INC. 2019 PRINTED IN XXXXXXXX Windows は、米国 Microsoft Corporation の米国およびその他の国における登録商標または商標です。

本書のイラストはPRO-4100を例に説明しています。 ご使用の機種とイラストが異なる場合があります。 本製品の仕様および外観の一部を予告なく変更する ことがあります。

# Canon

# **imagePROGRAF PRO-6100/PRO-6100S** PRO-4100/PRO-4100S/PRO-2100 **セットアップガイド** 日本語

### セットアップの流れ

RMC (Regulatory Model Code): K10508 RMC (Regulatory Model Code): K10507 RMC (Regulatory Model Code): K10506 RMC (Regulatory Model Code): K10505 RMC (Regulatory Model Code): K10504

### 設置スペースを確認する

- **C** ●お買い上げの機種によっては、プリンタースタンドがオプションの 場合があります。 重要
	- バスケット (付属)の使用方法によって、必要となるプリンター前方 のスペースは変わります。

#### ■ PRO-6100 / PRO-6100S

以下の手順でプリンターをセットアップします。万一、セットアップ中にエラー メッセージが表示されたり、トラブルが起きたときは「メッセージが表示されたと きには」(P.15)を参照してください。

- PRO-4100 / PRO-4100S
- 必要なスペース(幅 × 奥行 × 高さ) 1993 × 1684 × 1560 mm

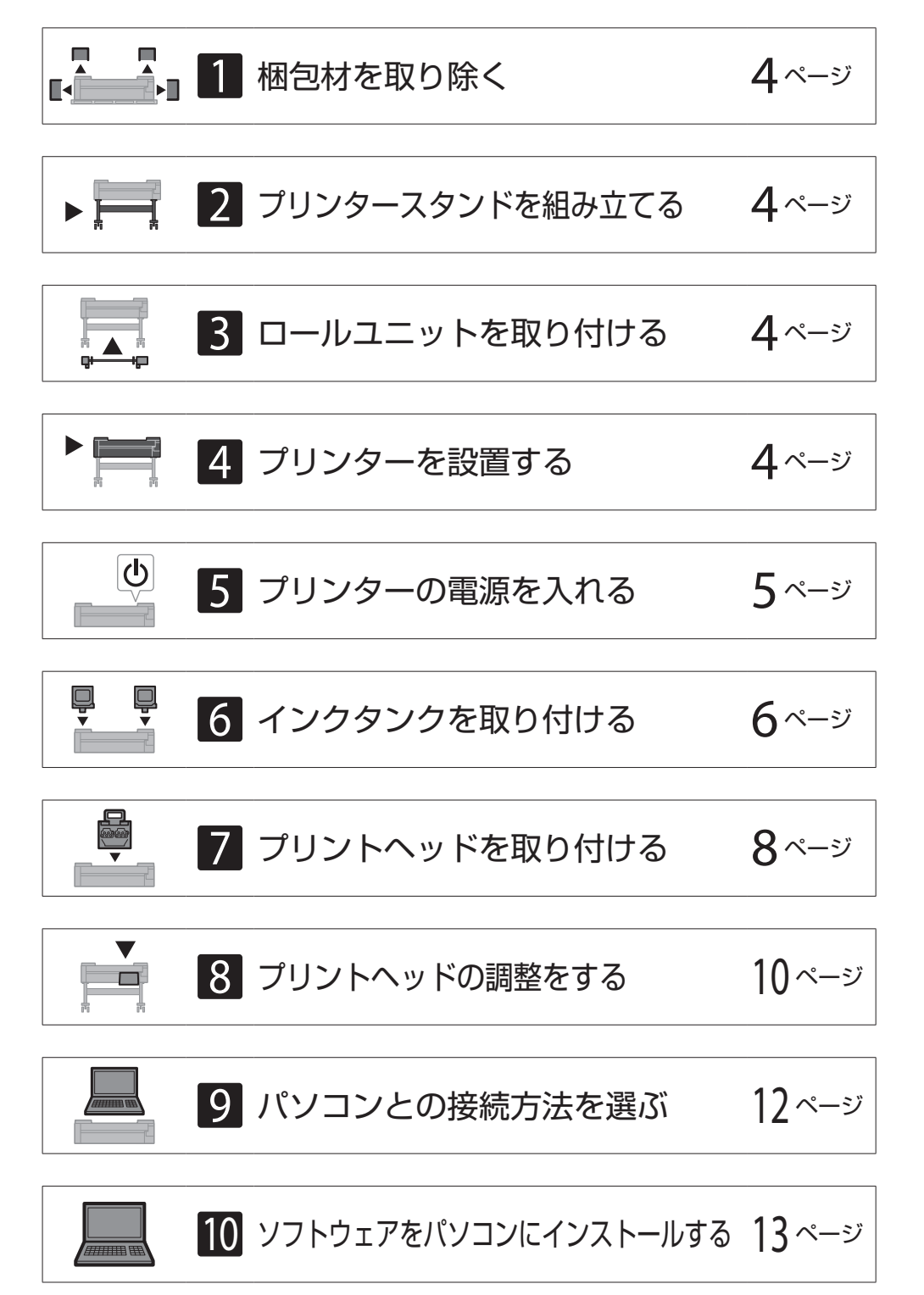

カラーキャリブレーションのすすめ 14 ページ

付属品の収納場所 けいしん しゅうしゃ インタン インタン 14ページ

スマートフォンやタブレットで印刷する 14 ページ

オンラインマニュアルを表示するには 14 ページ

メッセージが表示されたときには 15 ページ

プリンターを設置する際は、プリンター周囲に下記のスペースを確保することをお 薦めします。

必要なスペース(幅 × 奥行 × 高さ) 2399 × 1684 × 1560 mm

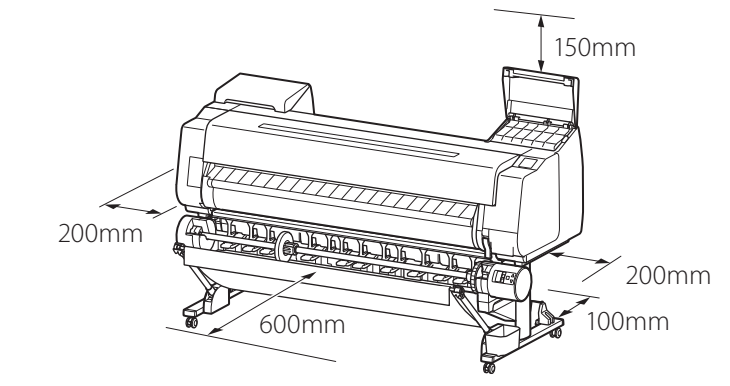

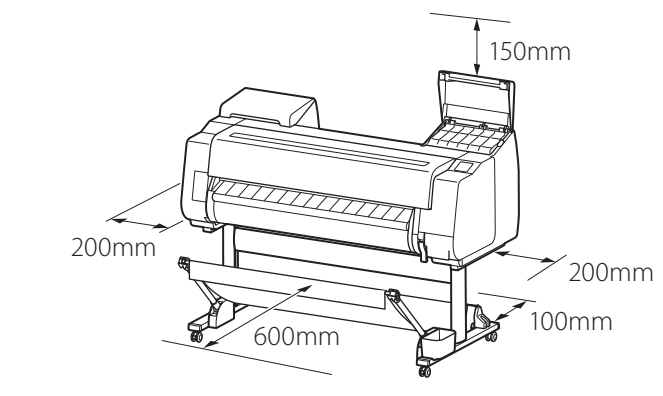

#### ■ PRO-2100

必要なスペース\*\* (幅 × 奥行 × 高さ) 1510 × 1434 × 1020 mm 必要なスペース\* (幅 × 奥行 × 高さ)

用紙をセットするには インファイン イングランド インジン インター

1510 × 1684 × 1560 mm

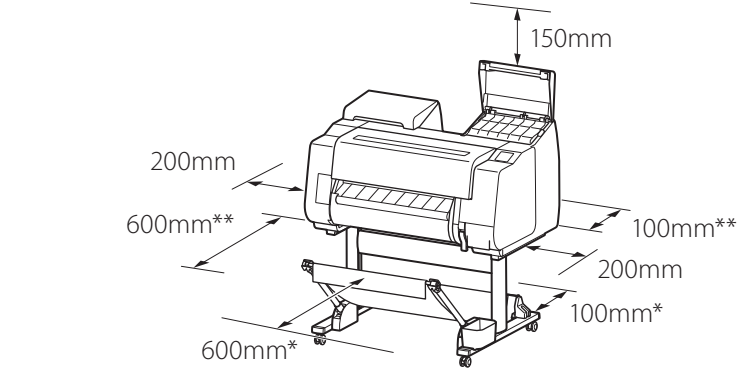

\* プリンタースタンド SD-21 使用時 \*\* プリンタースタンド未使用時

### そろっていますか?

以下の同梱品がそろっていることを確認してください。なお、プリンターとパソコンを接続するケーブルは付属していません。

Ø ● 同梱品の中には、本書の説明にないものも含まれていますが、さまざまな機能を使用する際に必要ですので、なくさないように保管してください。 メモ ●本書で説明のない同梱品の使い方については、P.14の 「オンラインマニュアルを表示するには」を参照の上、オンラインマニュアルをご覧ください。

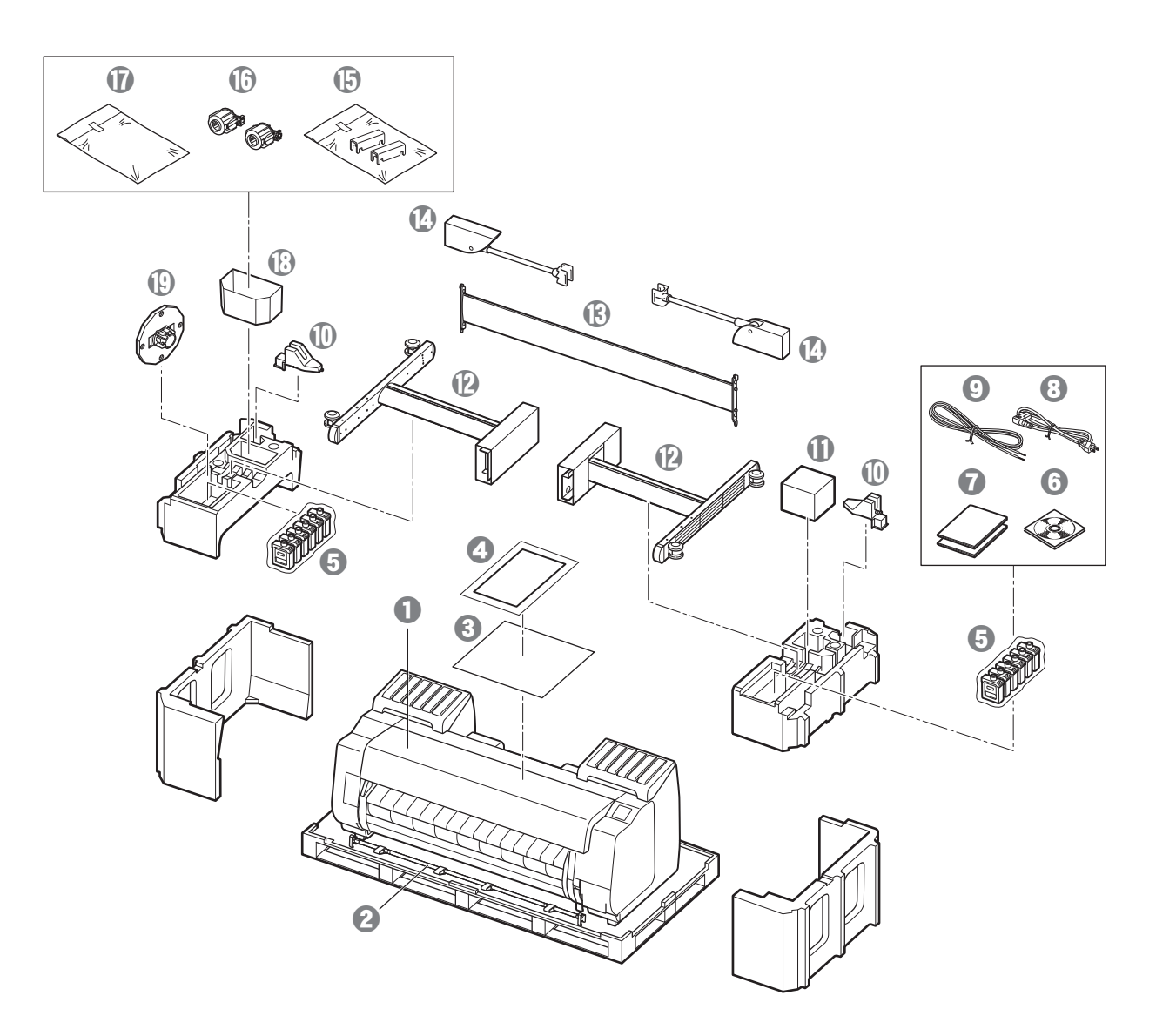

- $0$  プリンター <sup>2</sup> バスケットロッド、バスケット布 \*1 6 プリントヘッド調整用用紙 d セットアップガイド(本書)  $\Theta$  スターターインクタンク \*2 **6** CD-ROM一式 **1** 取扱説明書一式  $\Theta$  電源コード **⊙** アース線 **1** ロッドホルダー(2個) \*1 ❶ プリントヘッド **12** スタンドレッグ (2個) \*1 **⑮ スタンドステー \*1 4 バスケットアーム(2個)\*1**  $\bigoplus$  バスケット固定部材(2個) \*3 p 3インチ紙管アタッチメント(2個) q プリンタースタンド取付部品一式 \*1 **1** アクセサリーポケット
- **<sup>⊕</sup> ホルダーストッパー \*4**

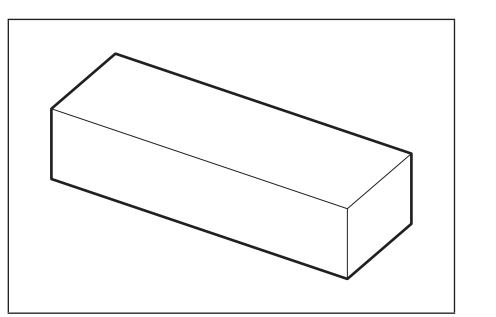

- **4** ロールユニット オプション品として用意されています。 箱の中の同梱品は付属のセットアップガイドを参照してく ださい。
- \*1 プリンタースタンドが標準で付属する機種のみ同梱されています。なお、お買い上げの地域によっては、別の箱に梱包されている場合があります。 プリンタースタンドの同梱品についてはプリンタースタンドセットアップガイドをご覧ください。
- \*2 初期設置用のインクタンクで、機種によって付属するものが異なります。 PRO-2100、PRO-4100、PRO-6100:MBK、PBK、C、M、Y、PC、PM、R、CO、B、GY、PGY PRO-4100S、PRO-6100S:MBK、PBK、C、M、Y、PC、PM、GY
- \*3 お買い上げの地域によっては付属してない場合があります。
- \*4 ロール紙をセットするときに使います。詳細はオンラインマニュアルを参照してください。

#### 本製品に付属されているマニュアル

セットアップガイド(本書)

プリンターのセットアップ方法が記載されています。

#### プリンタースタンド セットアップガイド

スタンドの組み立て方法が記載されています。お買い上げの地域や、お買い上げ時の選択によっては付属しない場合があります。

本製品を安全にお使いいただくための注意事項や、用紙・インクタンク・プリントヘッドの交換について記載されています。

オンラインマニュアル(電子マニュアル)

ロール紙やカット紙への基本的な印刷方法に加え、用紙を節約する方法や付属のソフトウェアを使ったポスターや垂れ幕の作成方法、印刷品質の調整方法など、一歩進んだ使 い方も記載されています。オンラインマニュアルをご覧になるには「オンラインマニュアルを表示するには」(P.14)を参照してください。

### 取り扱い上のご注意

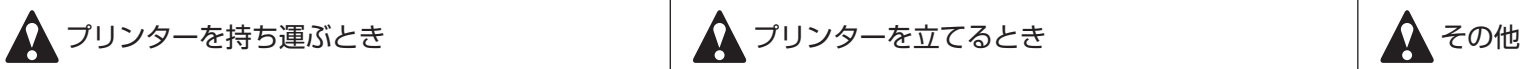

● 左右底面の運搬用取っ手(図の網かけ部分)をしっか りと持ってください。他の場所を持つと不安定にな り、落としてけがをする原因となります。

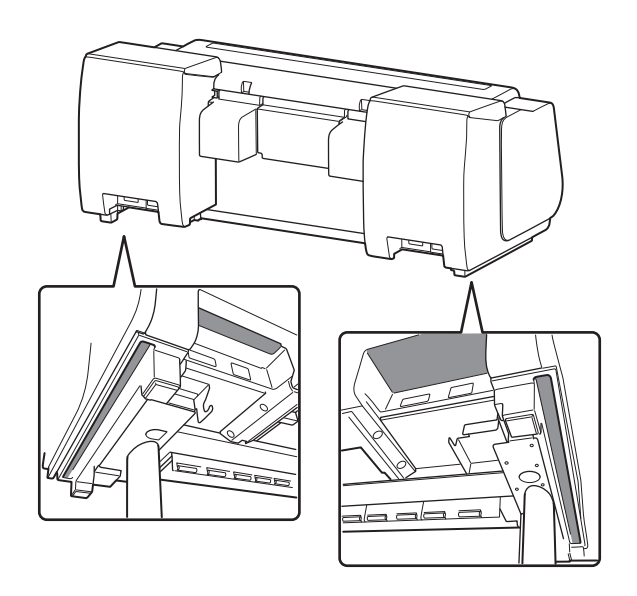

● プリンターを立てるときは、本体の金属部分を持っ てください。プラスチック部分を持つと、プリンター を破損する原因となります。

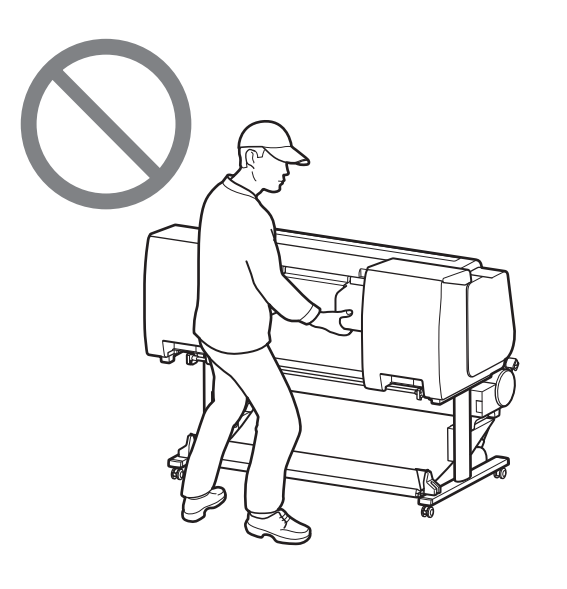

●プリンターの中央部にだけ負荷がかかるような置き 方や運搬をしないでください。プリンターを破損す る恐れがあります。

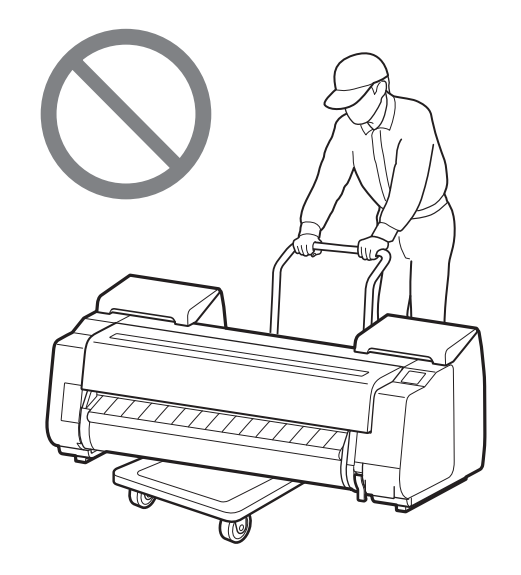

●プリンターの左右底面の運搬用取っ手を下記の人数 で持ってください。重量で腰などを痛める原因にな ります。

● プリンター本体を立てるときは、損傷防止のため下 にダンボールなどを敷き、操作パネルのある側を上 にしてください。また、プリンターの角で荷重を受 けるようにしてください。他の部分に負荷をかける と、プリンターを破損する原因となります。

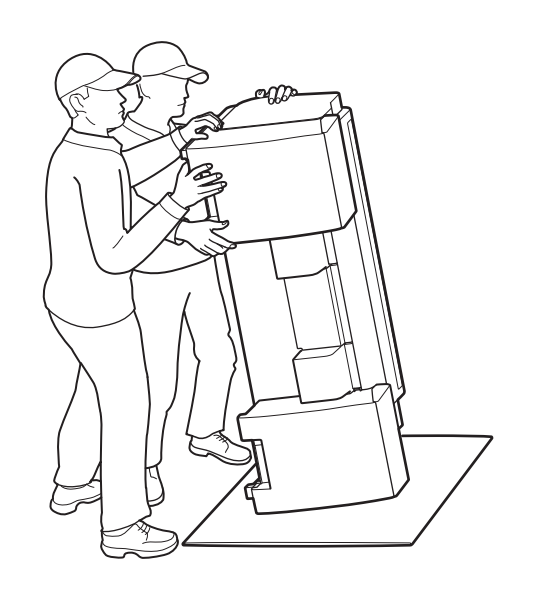

●プリンターを仮置きする場合は、安定した平らな場 所に置いてください。

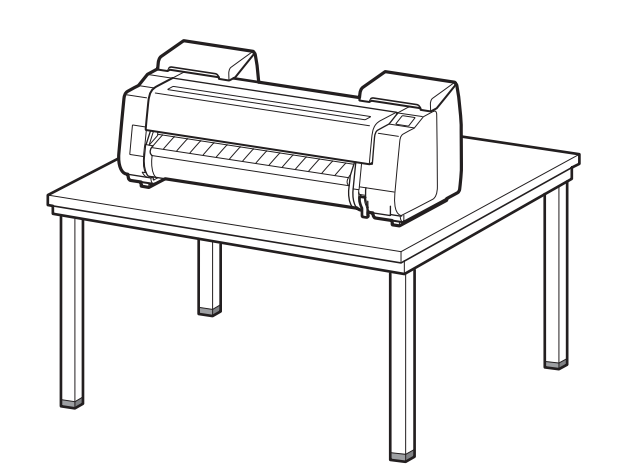

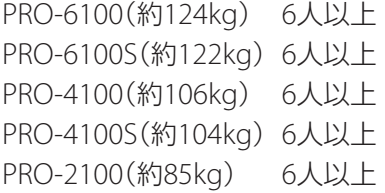

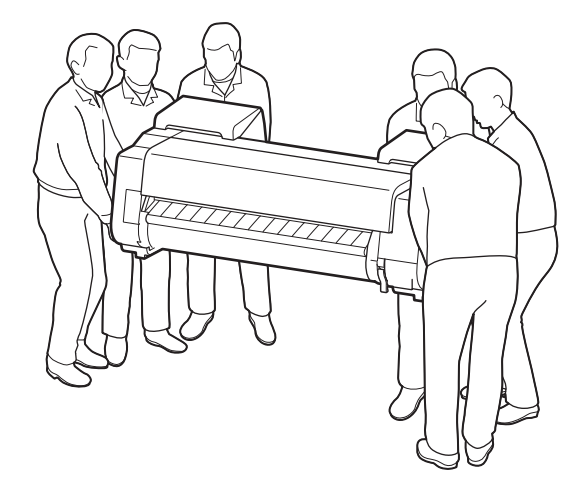

PRO-6100の場合

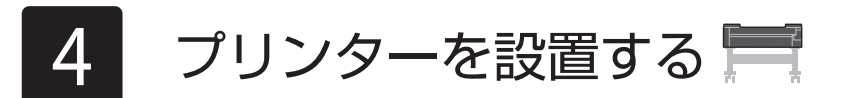

スタンドを使用しない場合は、次のような場所にプリンターを設置します。

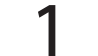

プリンタースタンド セットアップガイド(別冊)を参照してスタンドを組み立てます。スタンドを使用し ない場合は「 4 プリンターを設置する」に進みます。

3 ロールユニットを取り付ける →

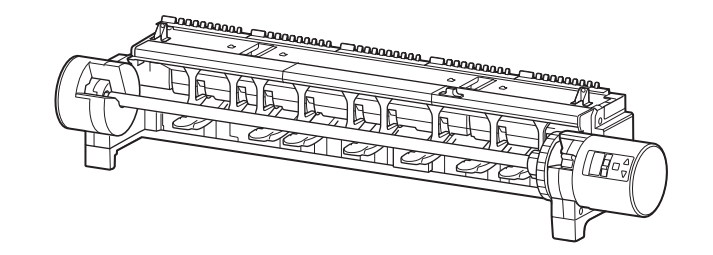

オプションでロールユニットを購入した場合は、ロールユニット セットアップガイド(別冊)を参照して ロールユニットを取り付けます。ロールユニットを使用しない場合は「4 プリンターを設置する」に進み ます。

#### 1 プリンターを持ち上げます。

●持ち方や人数については、「取り扱い上のご注意」(P.3)を参照してください。

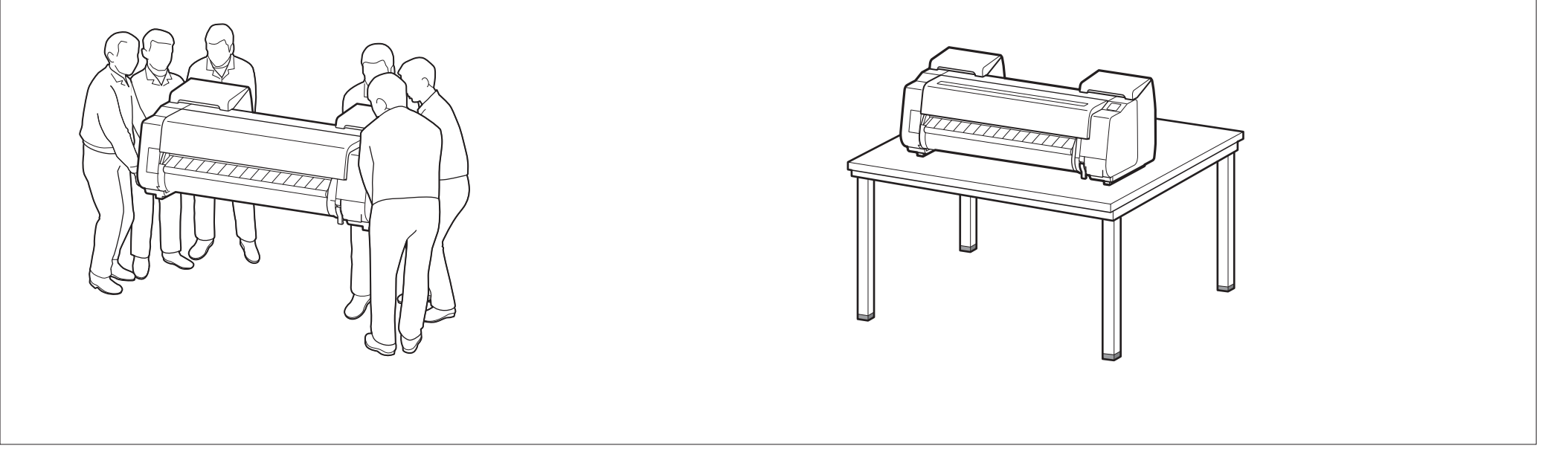

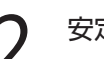

2 安定した平らな場所にプリンターを置きます。

# 梱包材を取り除くについ

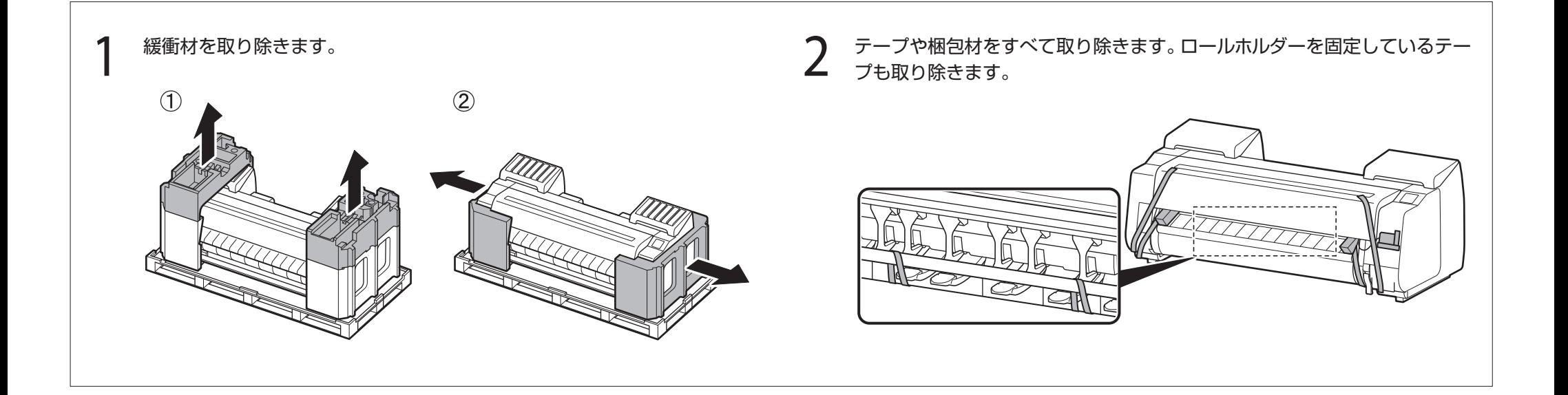

# → プリンタースタンドを組み立てる

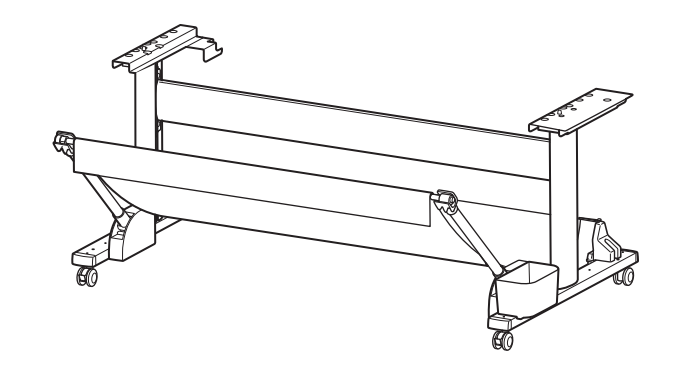

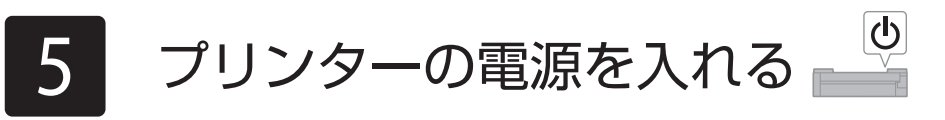

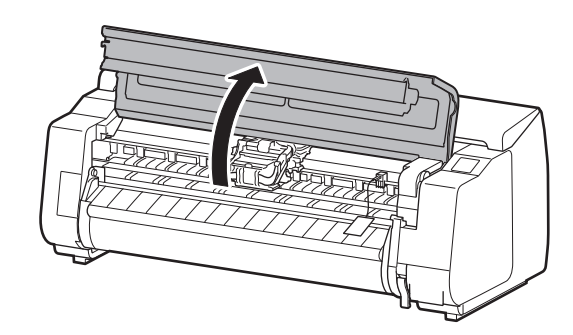

 $\left.\vphantom{\raisebox{-0.6cm}{\textbf{1}}}\right.^{}}$  トップカバーを開きます。 2 イルトストッパーを上に引き抜き、取り外します。

●ベルトストッパーは大切に保管してください。プリンターを輸送するときに必要 となります。

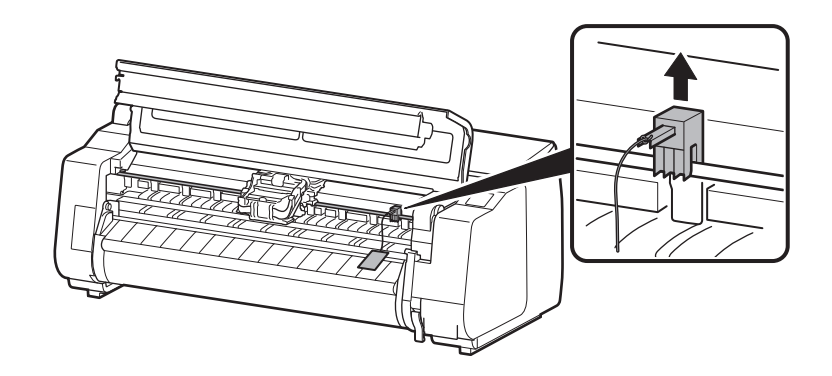

●キャリッジを固定しているテープをはがし、固定部材(図の網かけ部分)を手前に 引いて取り外します。保護シートがついている場合は取り除きます。

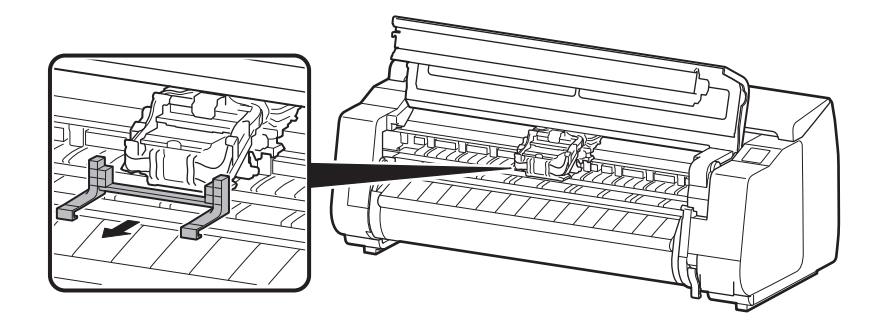

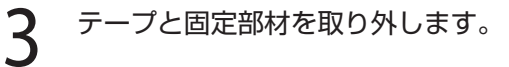

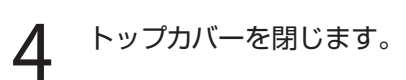

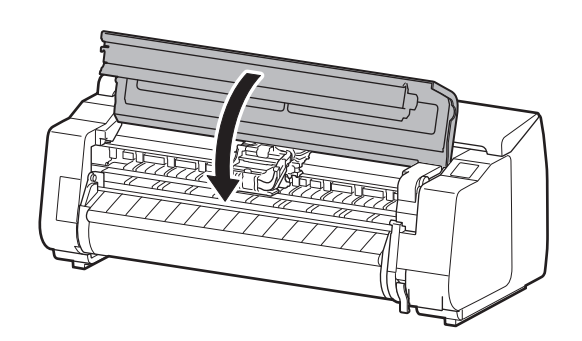

プリンターの電源をオンにします。 <br />
8 下のような画面が表示されたら [OK]を選択し ます。

## 5 電源コードとアース線を本体に取り付けます。

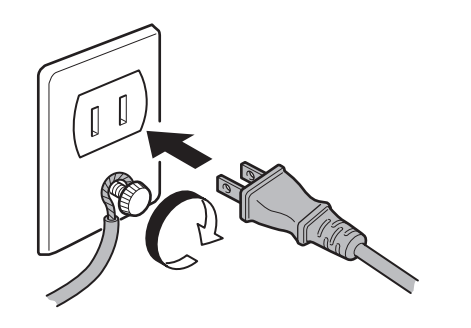

●プリンター背面の電源コネクタに電源コードを差し込みます。

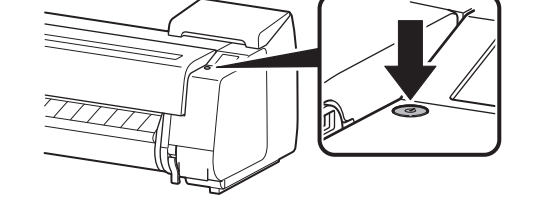

● プリンター背面のアース端子に市販のドライバを使ってアース線を取り付けます。

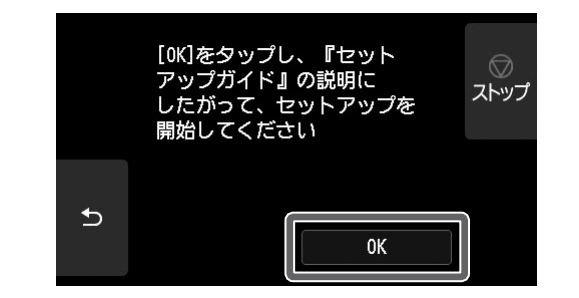

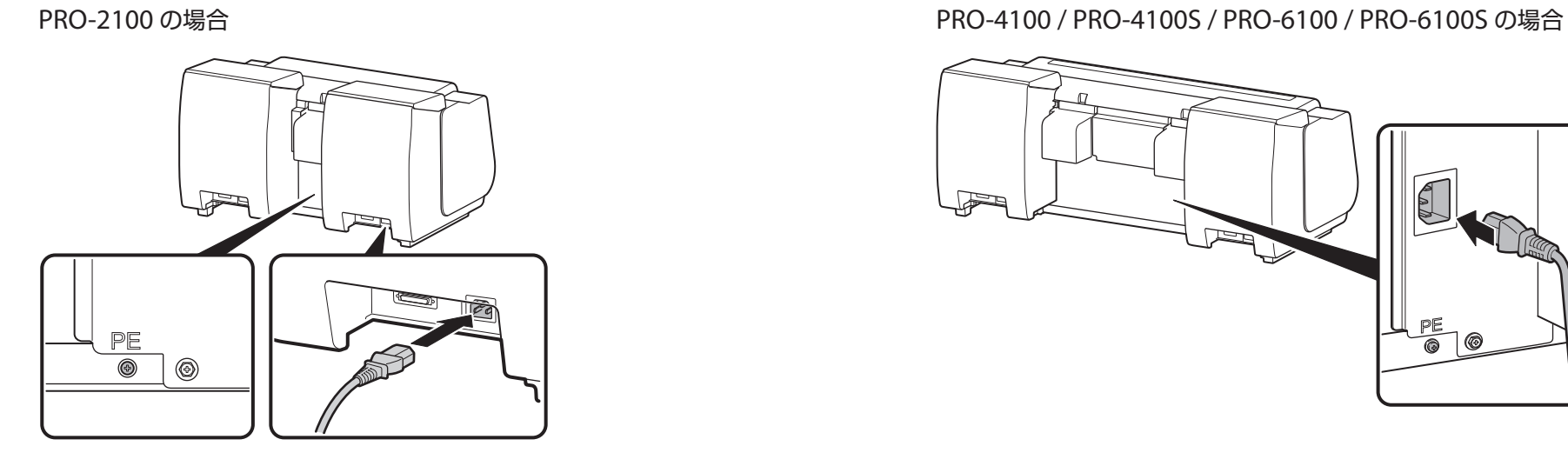

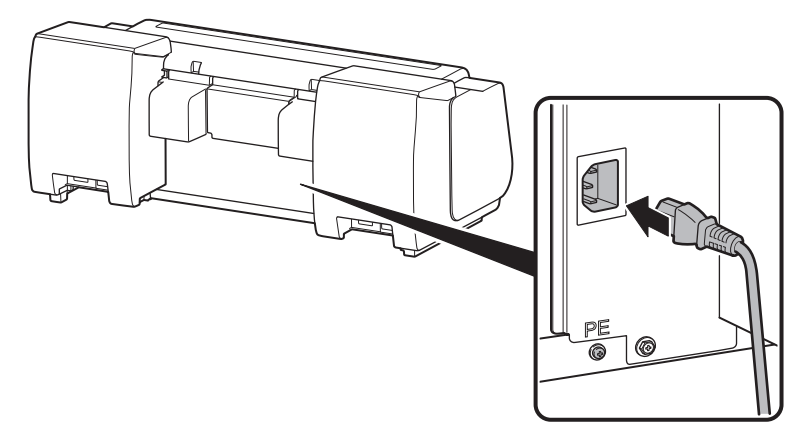

6 アース端子にアース線を、コンセントに電源<br>6 コードを接続します。

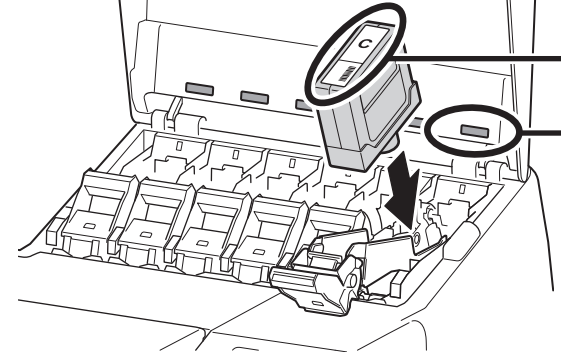

# 6 インクタンクを取り付ける

タッチスクリーンにインクタンクを取り付ける手順(ガイダンス)が表示されますので、表示に従ってインクタンクを取り付けます。PRO-2100 / PRO-4100 / PRO-6100には12個 のインクタンクが、PRO-4100S / PRO-6100Sには8個のインクタンクが必要です。インクタンクが低温の場合は、室温になじませてからプリンターに取り付けてください。

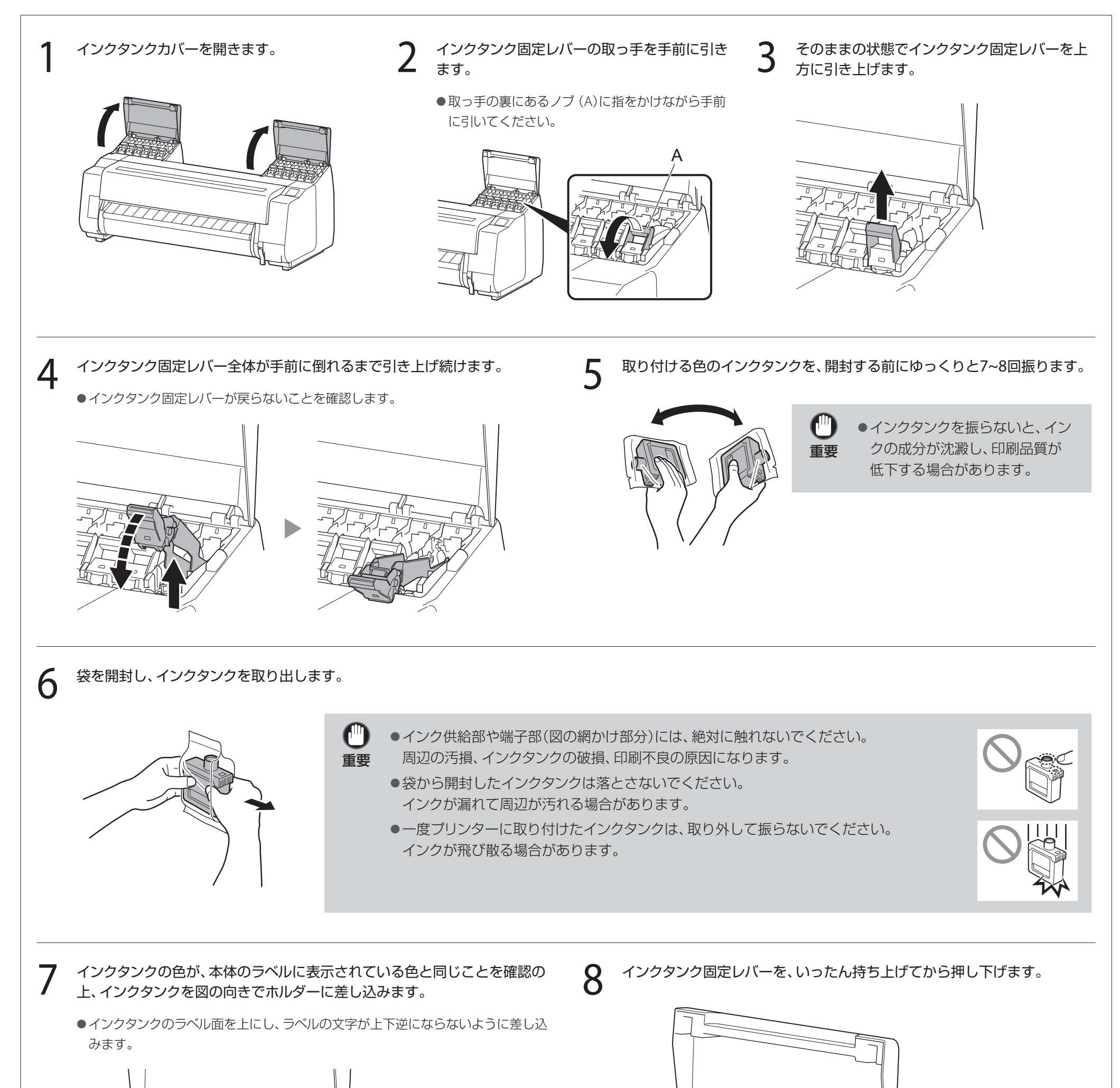

インクタンクのラベル色と 本体のラベル色を合わせる

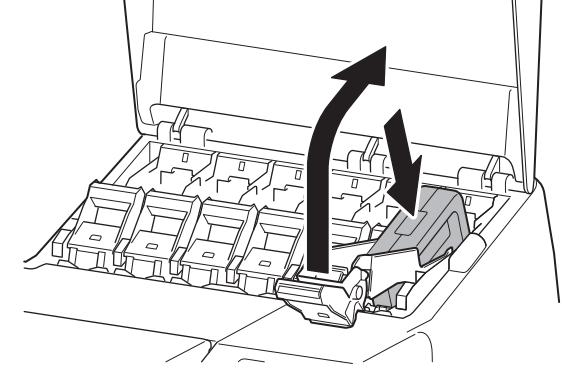

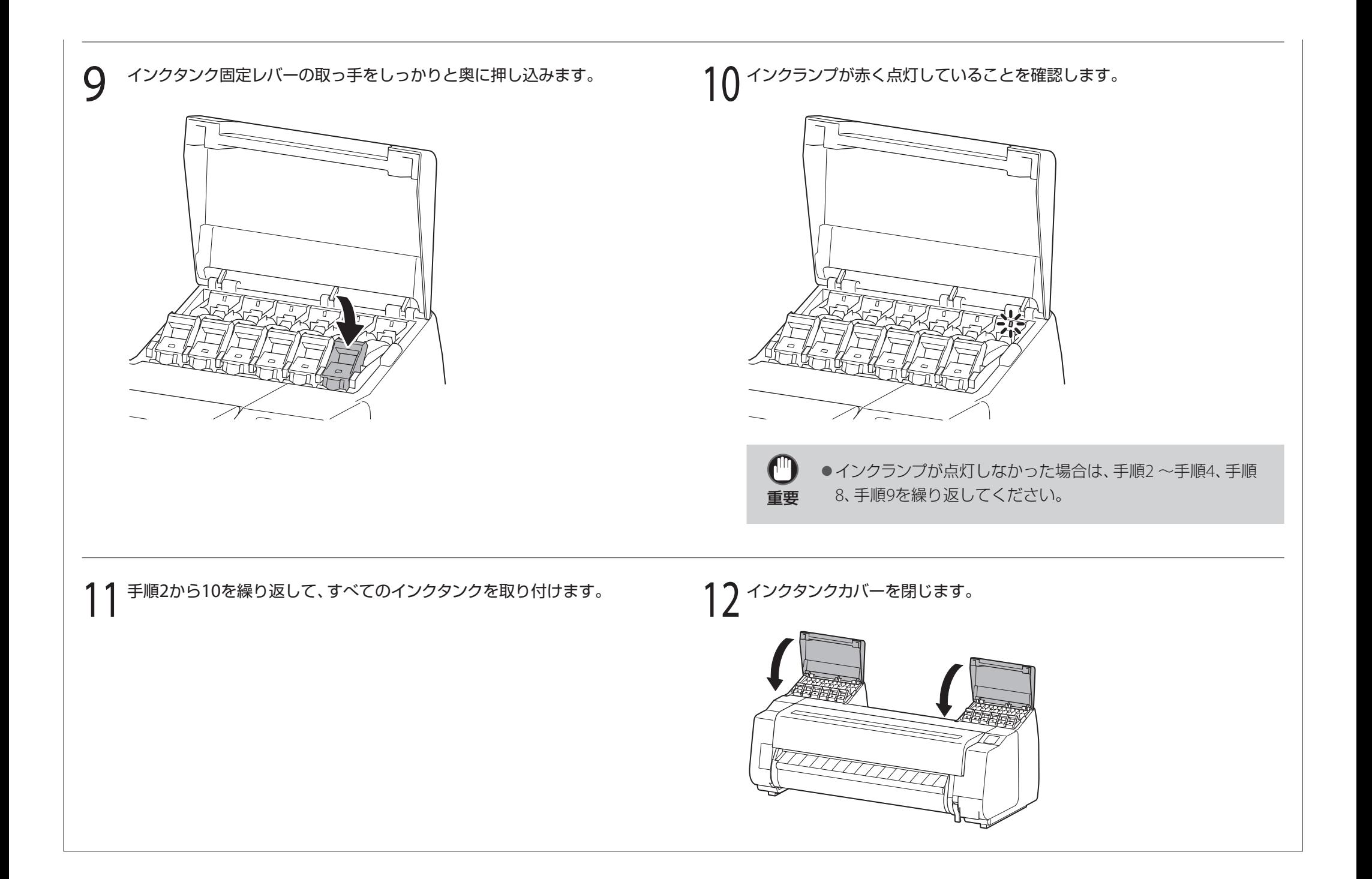

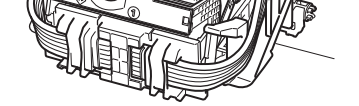

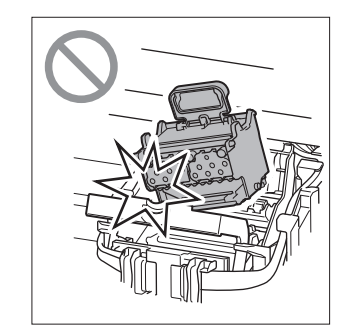

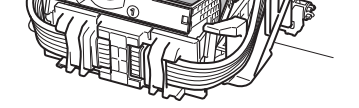

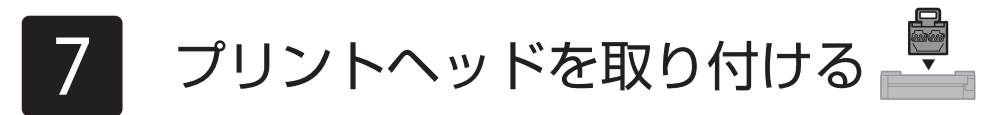

タッチスクリーンにプリントヘッドを取り付ける手順(ガイダンス)が表示されますので、表示に従ってプリントヘッドを取り付けます。

**重要** 保護キャップを取り外す際には、衣服や周 ● プリントヘッドにはインクが入っています。 囲を汚さないようご注意ください。

> ● 取っ手以外の部分を触らないでください。 特に、保護キャップで保護されていた部分 (図の網かけ部)は絶対に触らないでくださ い。プリントヘッドの破損や印刷不良の原 因になります。

> ●取り外した保護キャップは再装着しないで ください。また、廃棄する際は地域の条例 に従ってください。

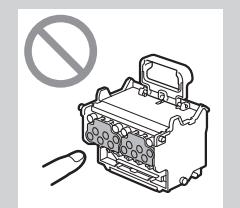

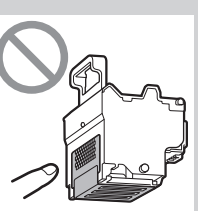

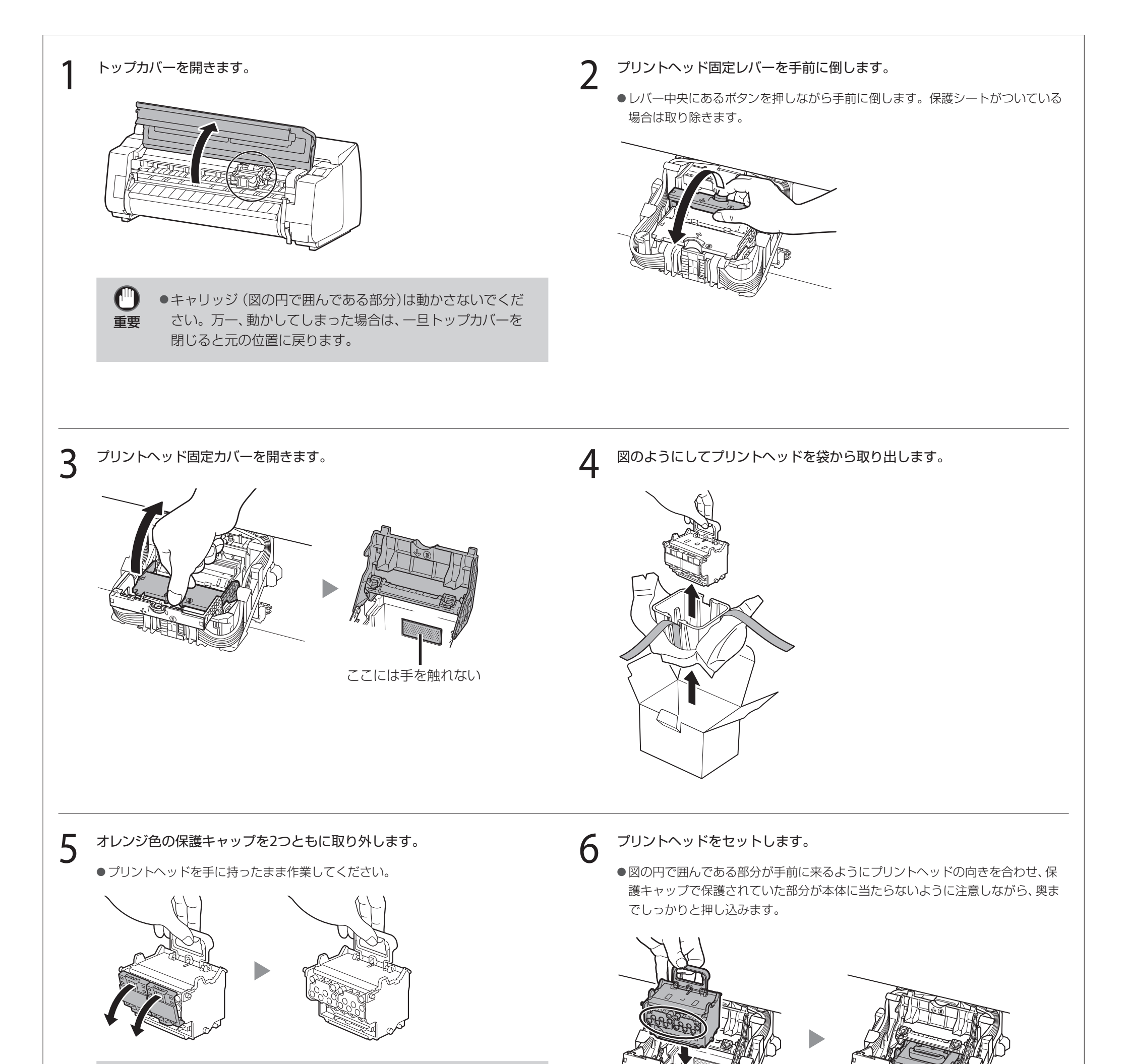

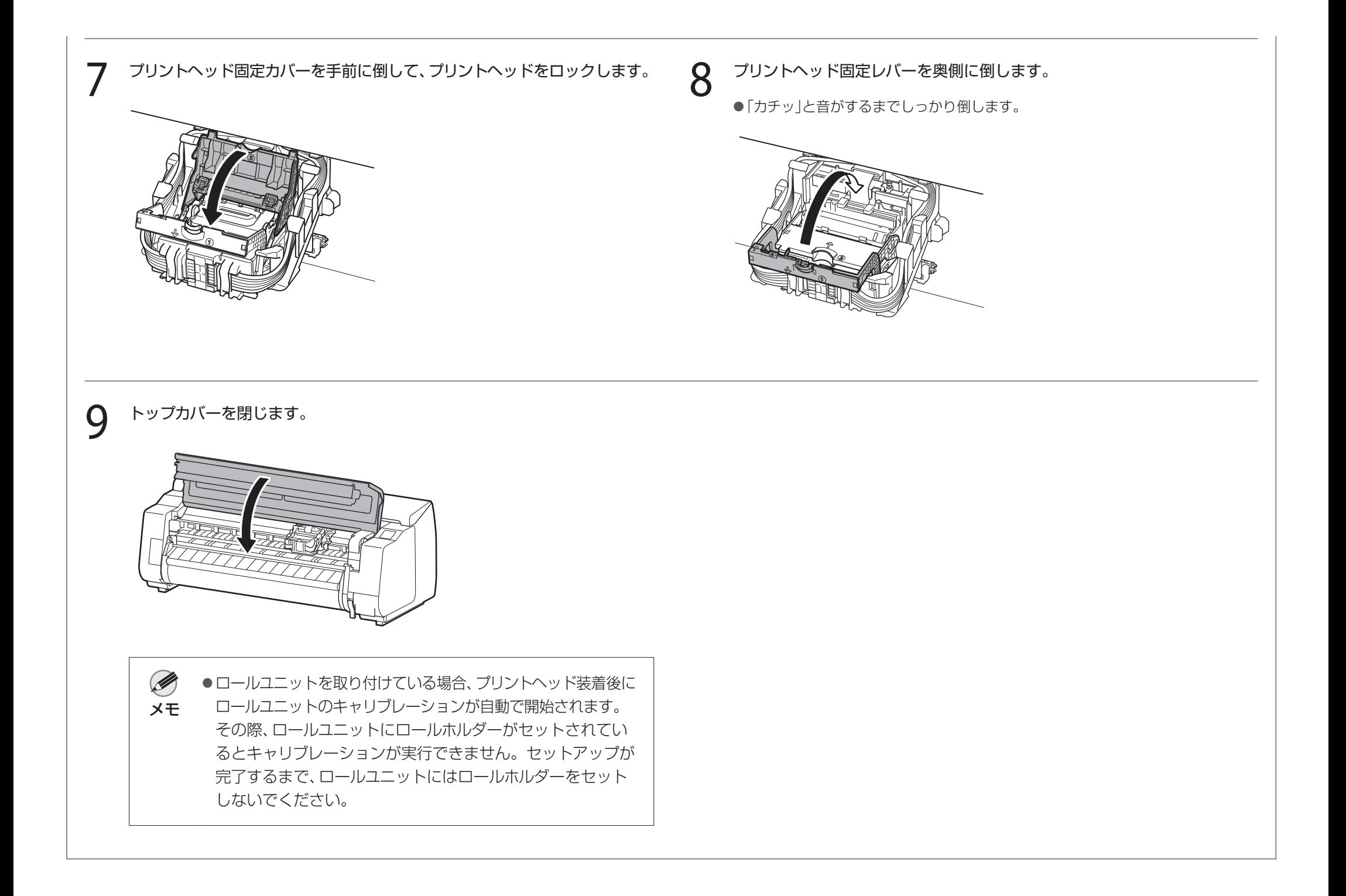

# 8 プリントヘッドの調整をする

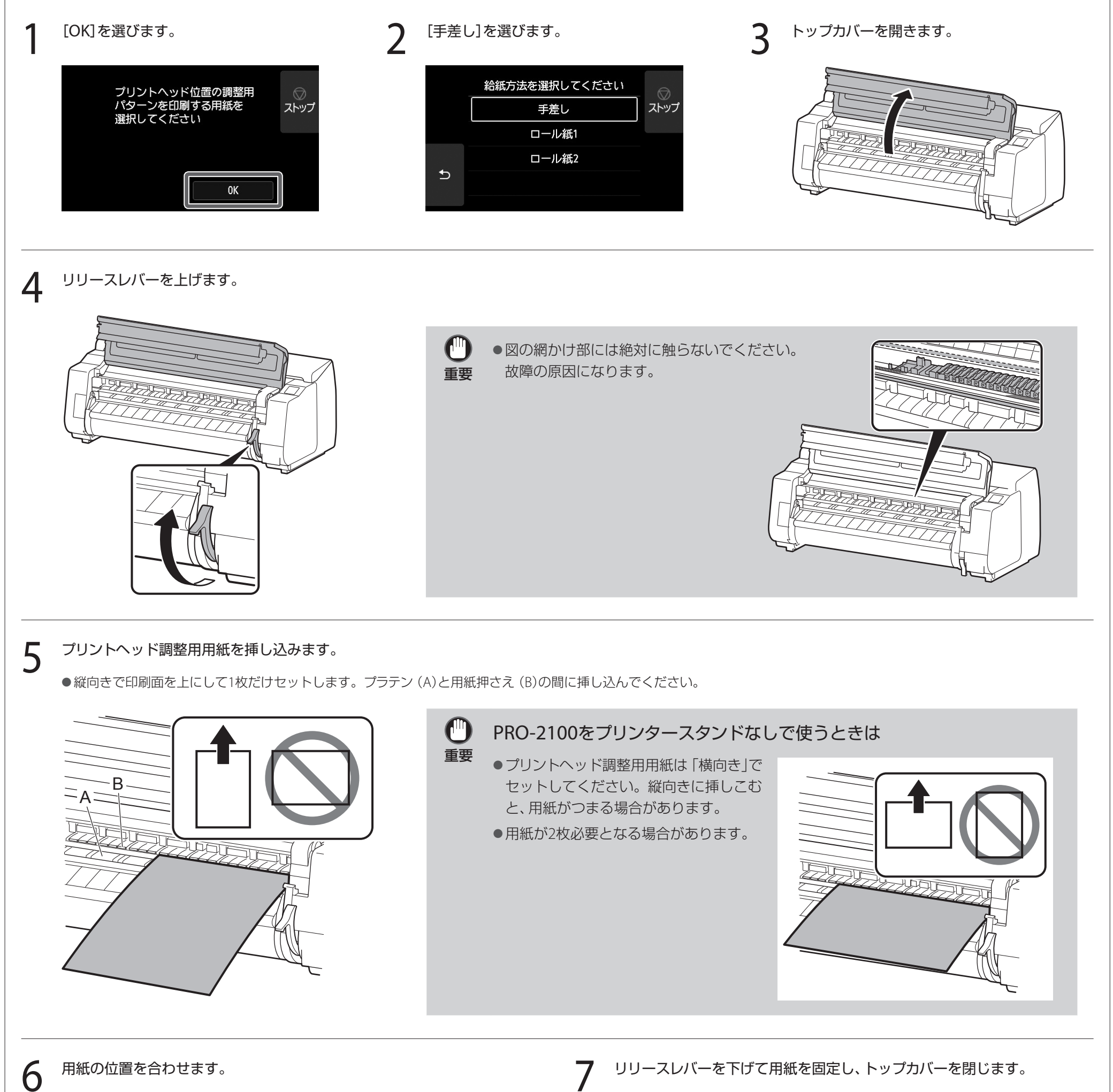

- 用紙が斜めにならないよう、(A)の紙合わせラインに合わせてセットし、(B)のライ ンの手前側に用紙先端を合わせてください。
- *┃* リリースレハーを下げて用紙を固定し、トップカハーを閉じます。<br>┃

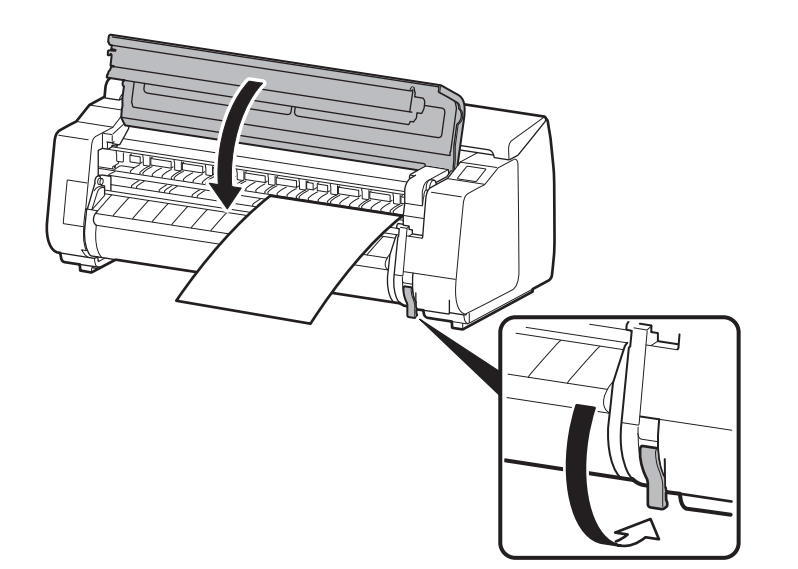

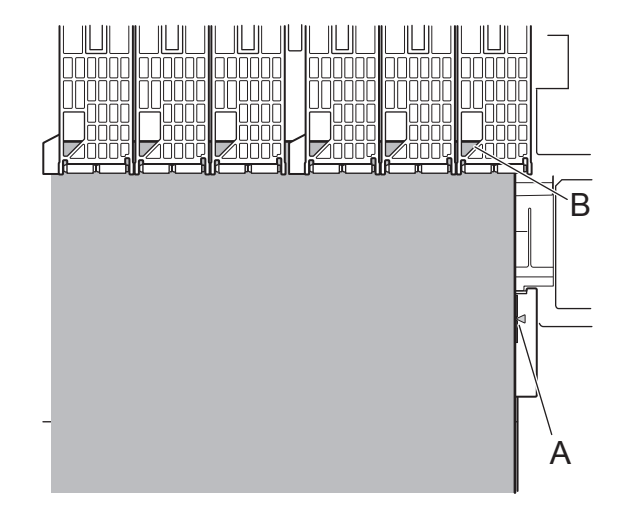

**8 用紙種類の選択画面が表示されるので、[コート紙]→[厚口コート紙HG]の順に選びます。** 

● [用紙が斜めにセットされています。]と表示された場合は、手順3~7をやり直してください。

## 11

●給紙が開始され、インクの初期充填\*とプリントヘッド調整が開始されます。これには約40分かかります。この間、プリンターのカバーを開いたり、電源を 切ったりしないでください。

#### PRO-2100の場合

\* インクタンクとプリントヘッドの間をインクで充填し、プリンターを最適な状態にするためにクリーニングを行います。これによりインク残量表示と、メンテナンスカートリッジの残容量表 示が減少します。なお、付属のスターターインクタンクは初期設置用ですので、早めに交換用のインクタンクを準備することをお勧めします。

●プリントヘッド調整用用紙にパターンが印刷され排出されますので、リリースレバーを上げて用紙を取り除きます。

● 用紙の追加を促す画面が表示された場合は、手順3~7を参照して用紙をセットします。

9 パソコンとの接続方法を選ぶ

タッチスクリーンに下のような表示がされますので、接続方法を選択します。

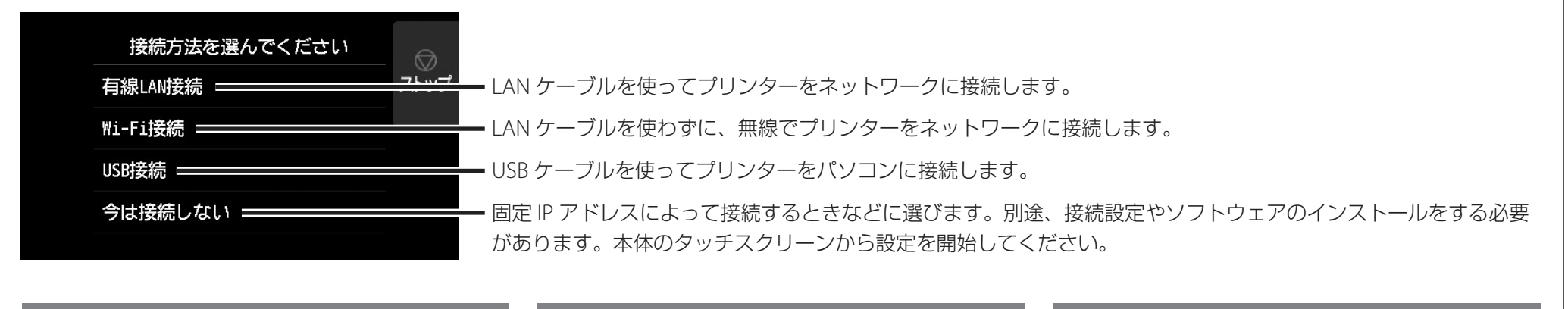

3 [OK]を選び、「ソフトウェアをパソコンにインス<br>3 トールする ((P13)に進みます トールする」(P.13)に進みます。

#### 有線 LAN 接続

- 1 [有線LAN接続]を選びます。接続方法に関する メッセージを確認し、問題なければ[はい]を選 びます。
	- ●LANケーブルの接続を促すメッセージが表示 されます。
- 2 プリンター背面のLANポートとHUBのポートを LANケーブルで接続します。

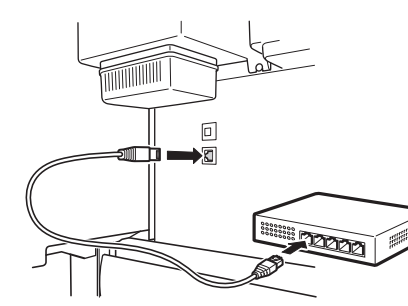

#### Wi-Fi 接続

- 1 [Wi-Fi接続]を選びます。接続方法に関する メッセージを確認し、問題なければ[はい]を選 びます。
	- Wi-Fiのセットアップを促すメッセージが表示 されます。
- [はい]を選び、「ソフトウェアをパソコンにイン ストールする」(P.13)に進みます。
	- ●プリンター本体から設定する場合は「いい え]を選び、「プリンター本体のタッチスク リーンでWi-Fiを設定する」(下記のコラム)に 進みます。

下の画面が表示されていることを確認し、[OK] を選びます。

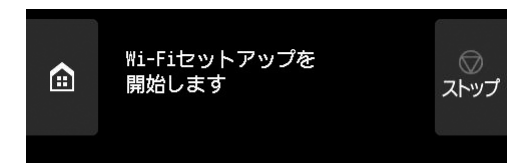

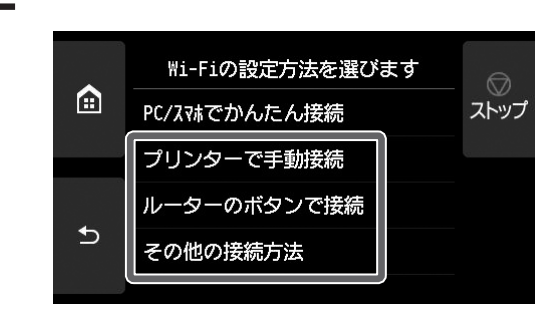

接続方法を選びます。  $\mathbf 3$  画面の指示に従って設定を進めます。

#### USB 接続

●ホーム画面が表示され、 へ(ネットワーク)が表示 されたらWi-Fiの設定は完了です。

- 1 [USB接続]を選びます。接続方法に関する メッセージを確認し、問題なければ[はい]を 選びます。
	- USBケーブルはまだ接続しないでください。
	- [OK]を選び、「ソフトウェアをパソコンにインス トールする」(P.13)に進みます。

#### PRO-4100、PRO-4100S、PRO-6100、PRO-6100Sの場合

プリントヘッド調整用用紙が給紙され、インクの初期充填\* とプリントヘッド調整が開始されます。これには約45分かかります。この間、プリンターのカバーを開い たり、電源を切ったりしないでください。プリントヘッド調整用用紙にパターンが印刷され排出されますので、リリースレバーを上げて用紙を取り除きます。

\* インクタンクとプリントヘッドの間をインクで充填し、プリンターを最適な状態にするためにクリーニングを行います。これによりインク残量表示と、メンテナンスカートリッジの残容量表示が減少しま す。なお、付属のスターターインクタンクは初期設置用ですので、早めに交換用のインクタンクを準備することをお勧めします。

#### プリンター本体のタッチスクリーンで Wi-Fi を設定する|Wi-Fi接続の場合

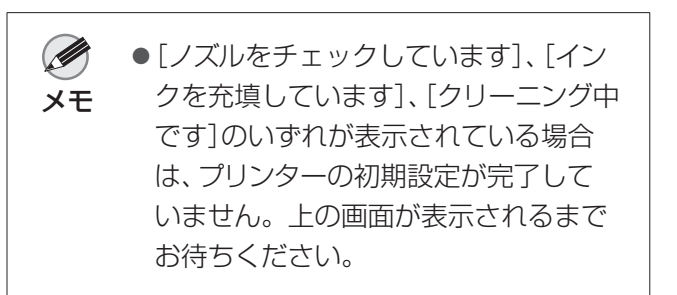

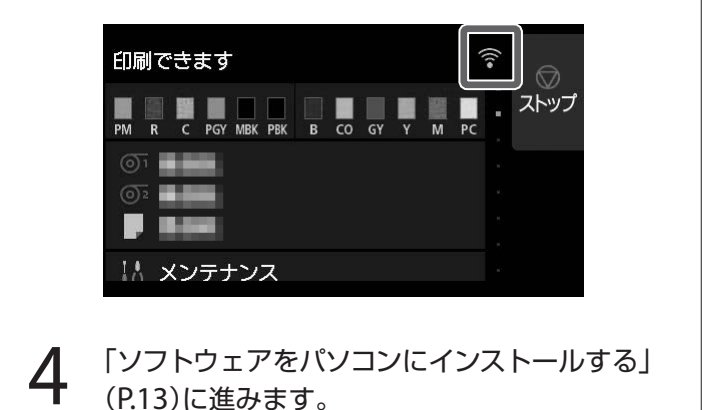

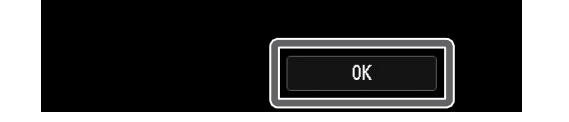

# ソフトウェアをパソコンにインストールする

パソコンを使用してプリンターの接続の設定やソフトウェアのインストールを行います。セットアップ用のファイルはウェブサイトからダウンロードできます。Windows PCを ご使用の場合は、CD-ROMからも起動できます。

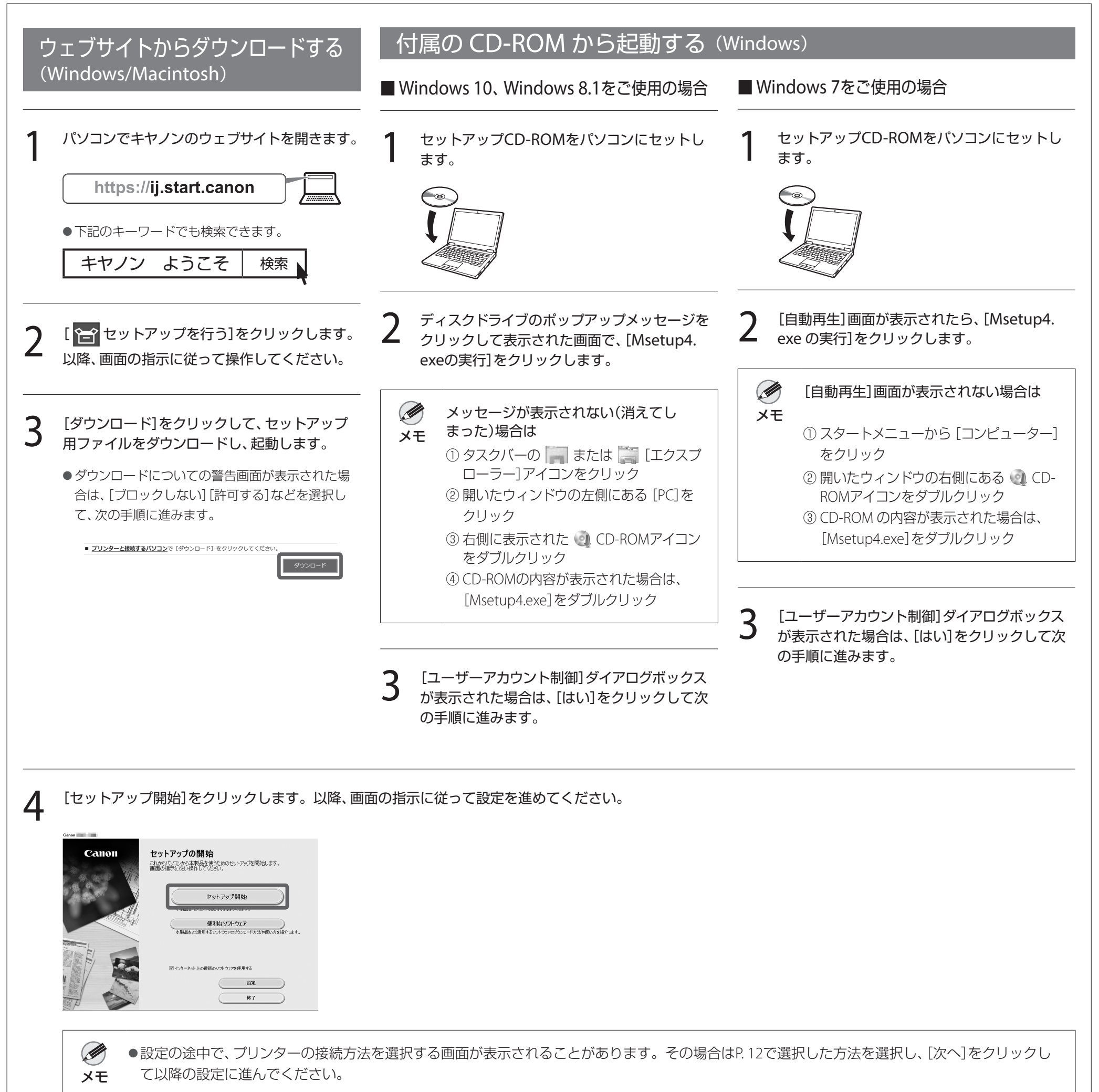

● USBケーブルは画面に従って正しい場所に接続してください。

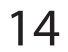

### 用紙をセットするには

セットアップ後に用紙をセットする際には、图(用紙交換)を押してから、タッチス クリーンで交換する用紙を選択してください。その後は、画面の指示に従って操作 してください。詳細はオンラインマニュアルを参照してください。 ⇒「オンラインマニュアルを表示するには」(P.14)

### カラーキャリブレーションのすすめ

プリンター本体、ソフトウェアのセットアップが完了したら、カラーキャリブレー ションすることをお勧めします。カラーキャリブレーションによって、プリンター の個体差や経年変化による色味のばらつきを補正することができます。

- ●カラーキャリブレーションは約10分かかります。
- ●カラーキャリブレーションは、カラーキャリブレーションに対応した調整用の用 紙で実行します。詳しくはオンラインマニュアルの「用紙情報一覧 |を参照してく ださい。

Ø ●カラーキャリブレーションの実行時期を通知する機能(実行案内設 定)を使うと便利です。機能の詳細については、オンラインマニュア メモ ルの「カラーキャリブレーションを行う」を参照してください。

#### カラーキャリブレーションを実行する

ホーム画面から、[メンテナンス]→[カラーキャリブレーション]→[自動調整]を選 びます。

### 付属品の収納場所

トップカバーを開くと右側にクリーナーブラシ(内部清掃用)が収納されています。 アクセサリポケットには、3インチ紙管アタッチメントなどの付属品を収納すること ができます。

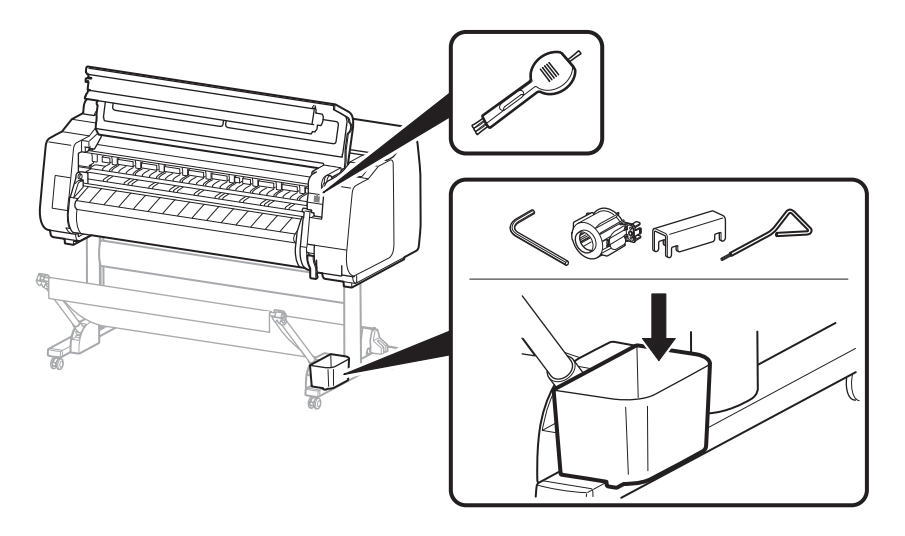

### スマートフォンやタブレットで印刷する

アプリケーションソフト「Canon PRINT Inkjet/SELPHY」を使えば、スマートフォン・ タブレット端末(iOS / Android)に保存した写真を、ワイヤレスでかんたんに印刷で きます。下のQRコードからダウンロードできます。

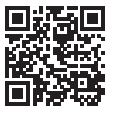

### オンラインマニュアルを表示するには

プリンターの使い方を詳しく説明しているオンラインマニュアルがウェブ上に公開 されています。必要に応じて以下の手順で参照してください。

#### 以下のいずれかの方法で、キヤノンのウェブサイトにアクセスします。

#### ● URLを入力する

https://ij.start.canon

●キーワードで検索する

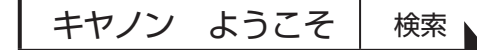

● QRコードを読み取る (読み取りには専用のアプリが必要です)

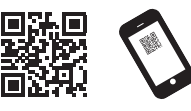

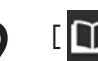

### 2 [  $\Omega$  オンラインマニュアルを読む]を選びます。

●以降は画面の指示に従って操作を進め、オンラインマニュアルを表示してください。

## メッセージが表示されたときには

プリンターをセットアップしているときに、操作パネルのタッチスクリーンにエラーメッセージが表示される場合があります。必ずしも故障や不具合ではなく、簡単な操作で処置 できる場合があります。よく表示されるメッセージとその原因、および対処方法を以下に示します。その他のメッセージについては、オンラインマニュアルを参照してください。

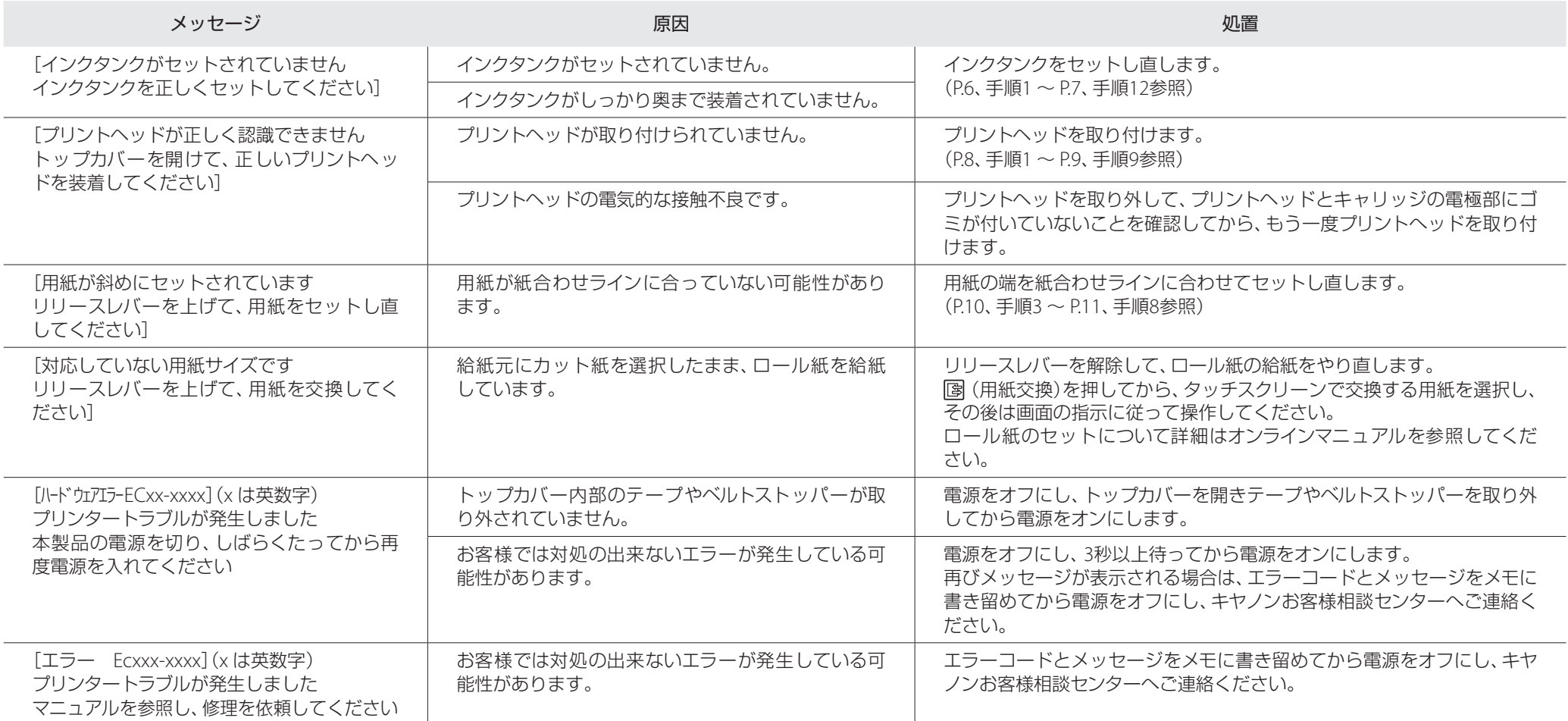

# **Memo**